## PROCEDURA PER CARICARE I VOTI SUL TABELLONE (Primo quadrimestre)

- Entrare nel registro elettronico didUp
- Cliccare su scrutini
- Cliccare su caricamento voti
- Scegliere la classe
- Scegliere nella lista primo Quadrimestre e cliccare su avanti in alto a destra
- Cliccare sulla materia: matematica

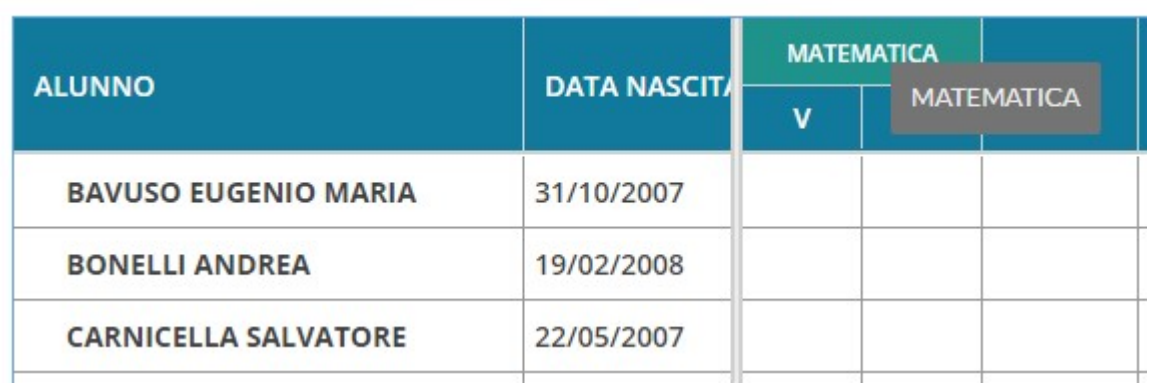

- Cliccare su azioni in alto a destra
- Cliccare su Importa voti dal registro elettronico
- Cliccare su importa in alto a destra
- Ogni voto deve essere approssimato per eccesso o per difetto
- Salvare in alto a destra
- Cliccare su indietro in alto a destra
- I voti sono stati caricati sul tabellone.

## PROCEDURA PER I COORDINATORE DURANTE LO SCRUTINIO

- Entrare nel registro elettronico didUp
- Cliccare su scrutini
- Cliccare su caricamento voti
- Scegliere la classe di cui si è coordinatore
- Scegliere nella lista primo Quadrimestre e cliccare su avanti in alto a destra

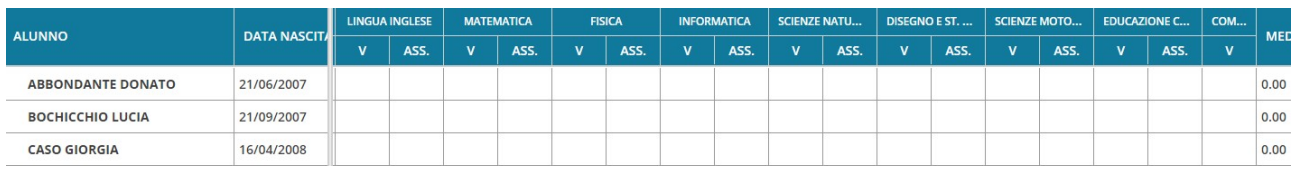

## Per controllare o modificare i voti cliccare sul nome del primo ragazzo

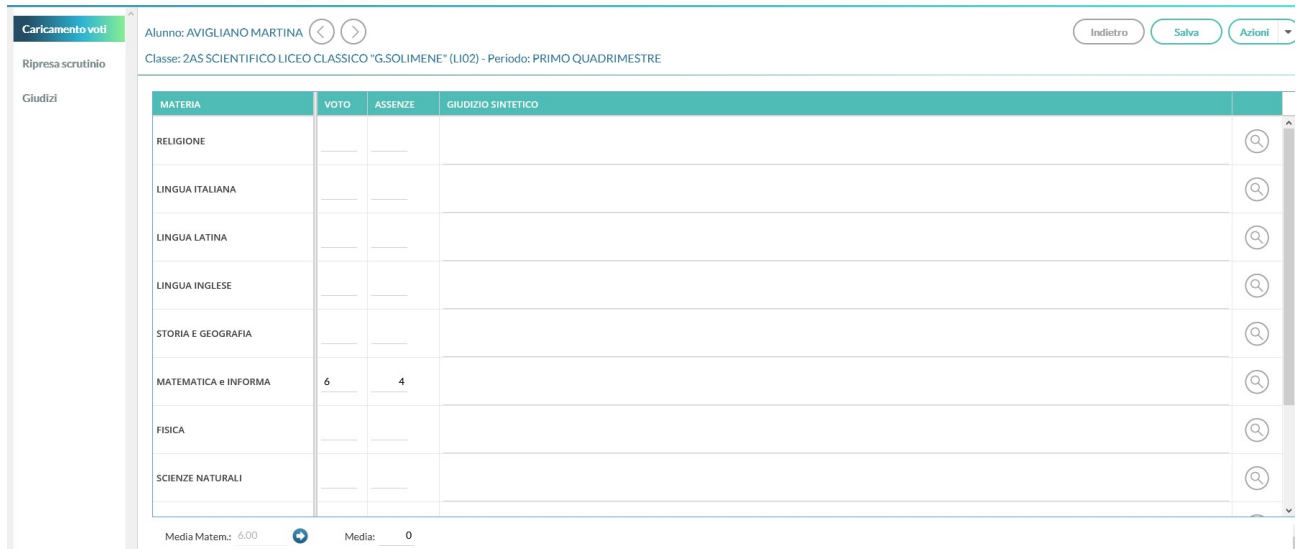

- Una volta modificati i voti ridefinire la media matematica cliccando sulla freccia in basso a sinistra.
- Cliccare in alto a destra su Salva.
- Cliccare su indietro per tornare al tabellone oppure sulla freccia a destra del nome dell'alunno per andare all'alunno immediatamente successivo

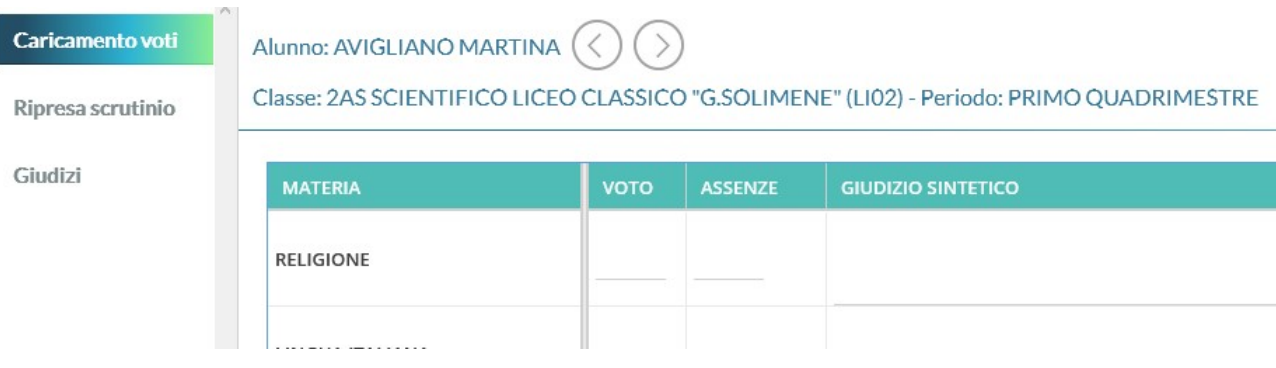

Una volta controllati tutti gli alunni tornare sul tabellone cliccando indietro in alto a destra.

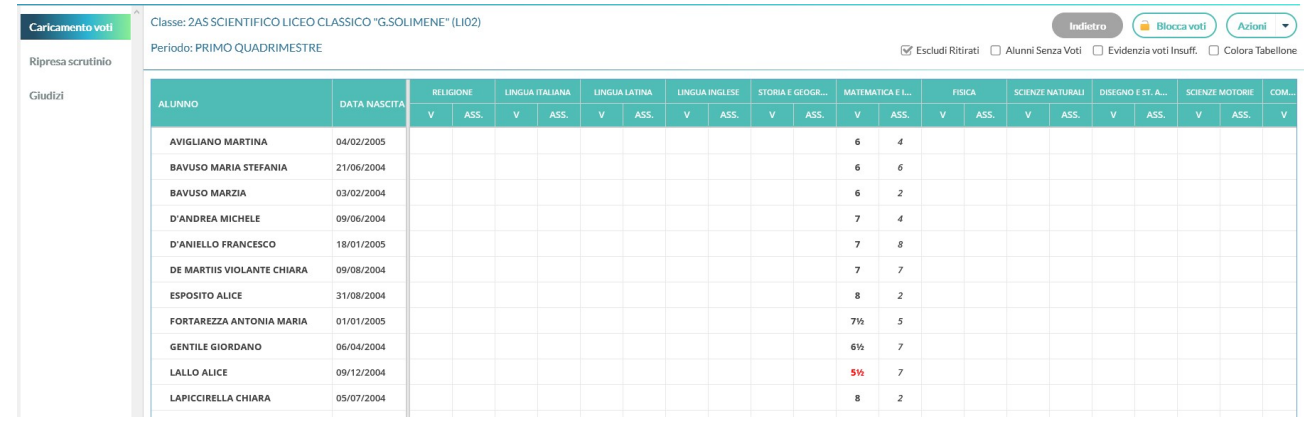

IL coordinatore deve avvisare il consiglio di classe che la segreteria procederà ad inserire il tabellone in bacheca e che loro dovranno prenderne visione.

## PER IL VERBALE

- Ritornare indietro al tabellone
- Cliccare su Azione in alto a destra e selezionare compila verbale

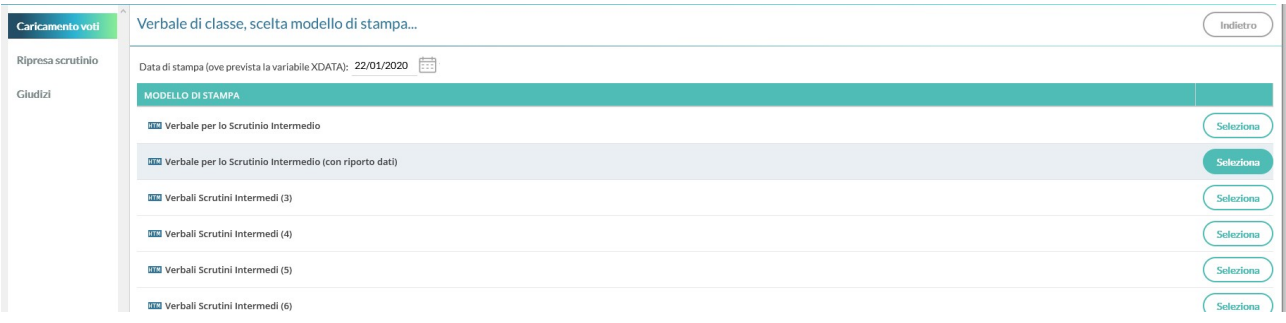

Cliccare, a destradel verbale scrutinio primo quadrimestre(online)2022, suseleziona

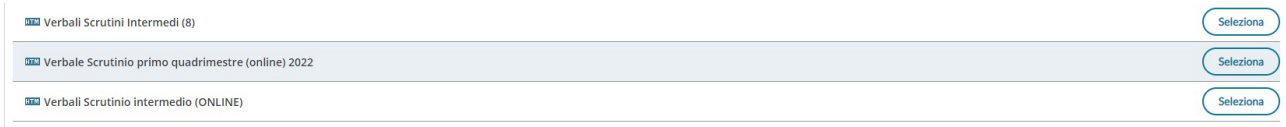

Si consiglia di selezionare tutto il verbale cliccare su Ctrl Alt C per copiarlo e incollarlo su word.

Modificare a seconda delle esigenze e stampare una copia da incollare sul registro del verbale.

Al registro del verbale verrà allegato tabellone con le prese visioni. Il coordinatore firma il tabellone in presenza.